## **CSE1043-143-1143**

## **JAVA JDK INSTALLATION GUIDE**

## **HOW TO INSTALL JDK**

- **1.** *Download Java JDK*
	- a. Visit<http://www.oracle.com/technetwork/java/javase/downloads/index.html> and download JDK

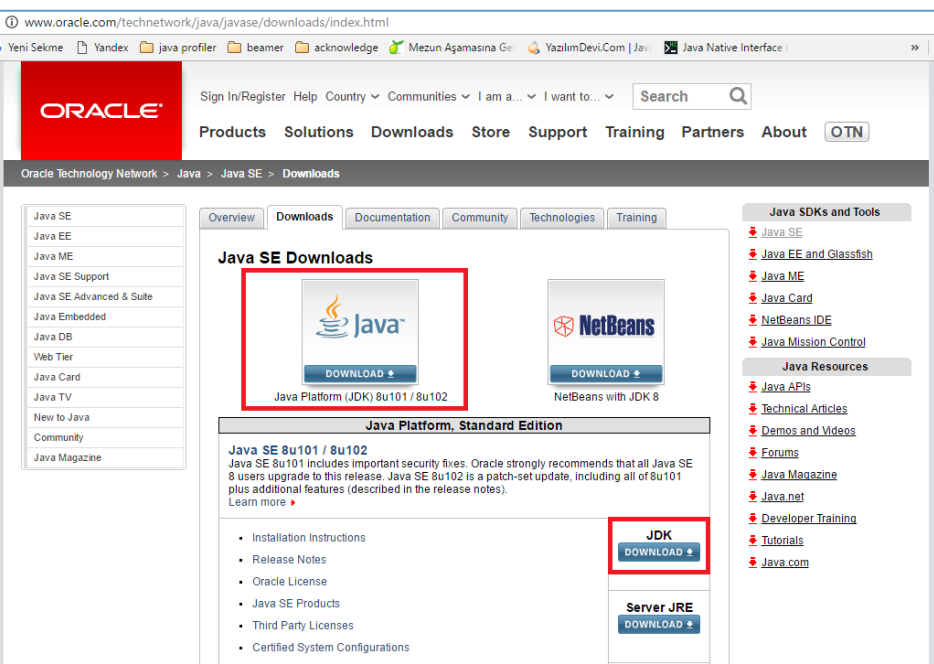

**2.** You should accept License Agreement and choose your Operating System (OS) to start download.

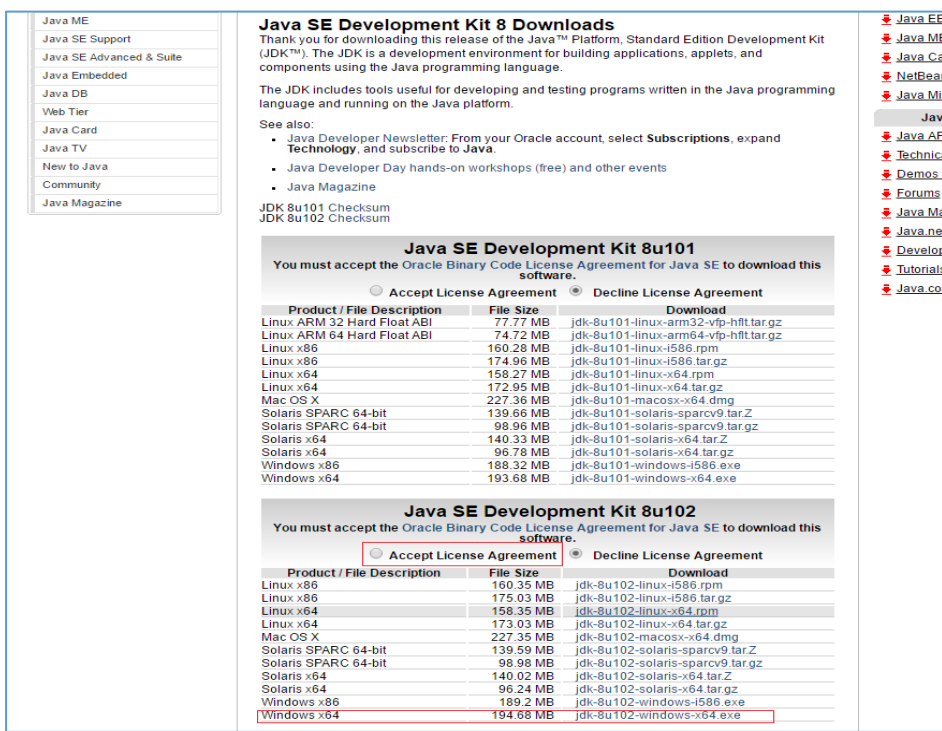

- **3.** Install the setup file. There is no special setting; just click next statements.
- **4.** After installation you should follow these steps: Computer > Properties > Advanced System Settings > Environmental Variables > New

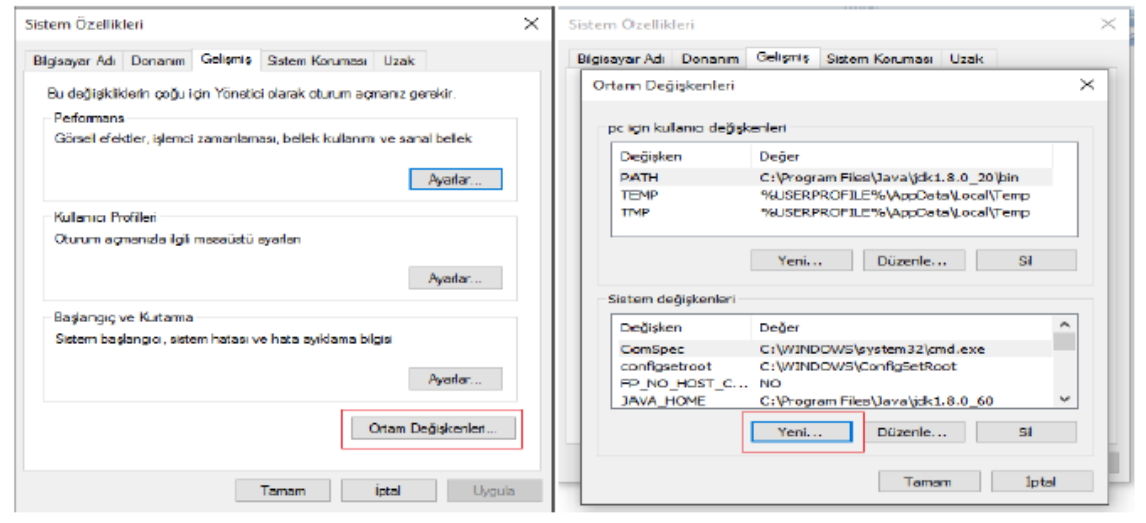

**5.** Enter JAVA\_HOME keyword and file directory of Java JDK.

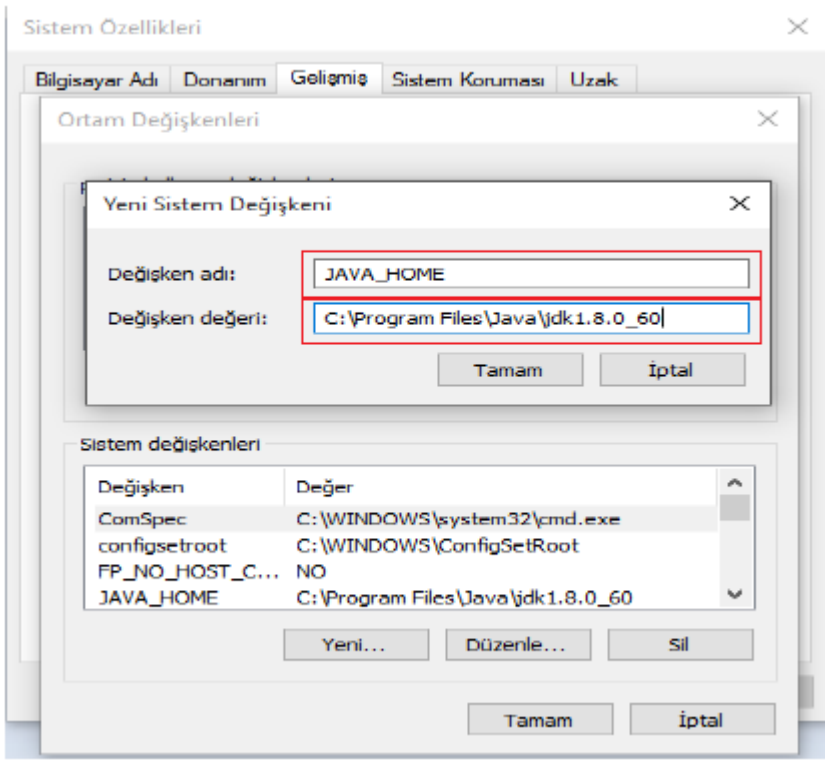

**6.** Follow these steps which are shown in figure. You have to add end of the line **;%JAVA\_HOME%\bin** 

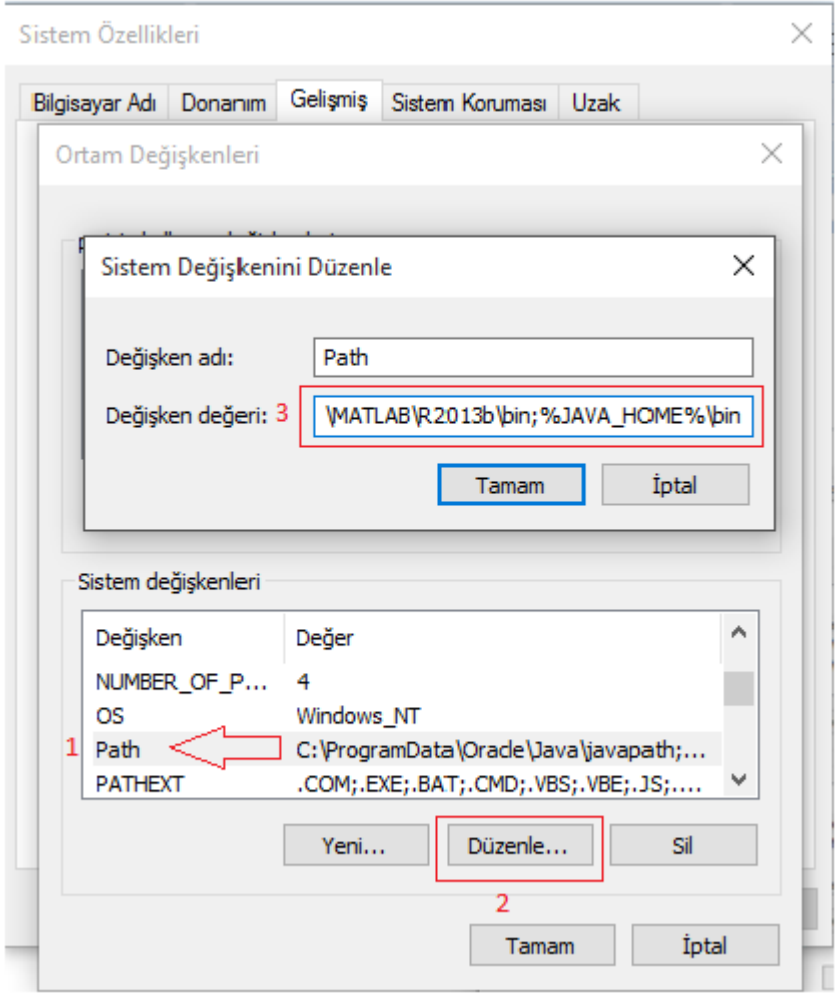

**7.** Last step is checking the installation open command prompt (komut istemi) and enter " java –version " keyword if you do not get any error your installation is successfully done otherwise check your steps again.

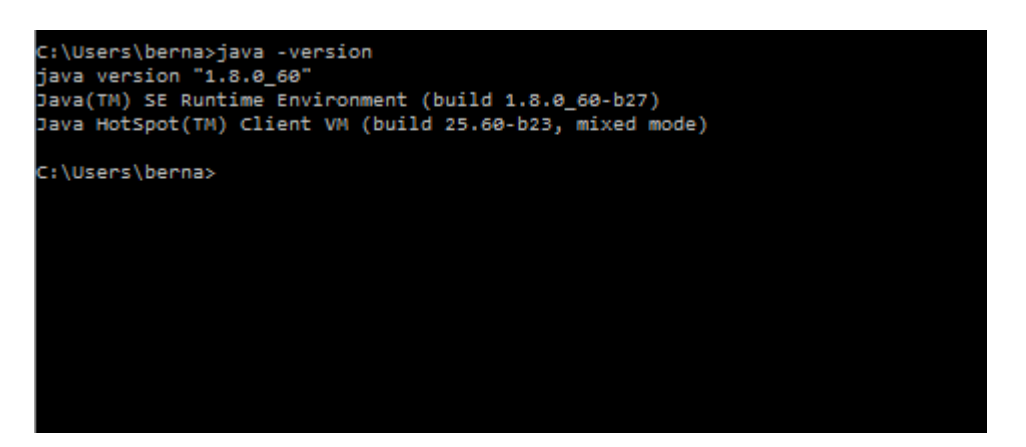

## **HOW TO INSTALL IDE**

- 1. Eclipse
	- a. Visit the website

<http://www.eclipse.org/downloads/packages/eclipse-ide-java-developers/mars2>

- b. Select OS and download the Eclipse.
- c. Just extract zip file and double click application file and use.
- 2. NetBeans
	- a. Visit<https://netbeans.org/downloads/index.html>
	- b. Download Java SE